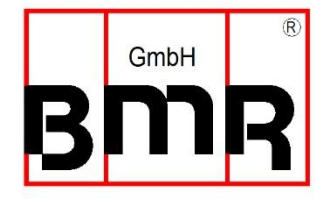

# SFU-Terminal Manual (D)

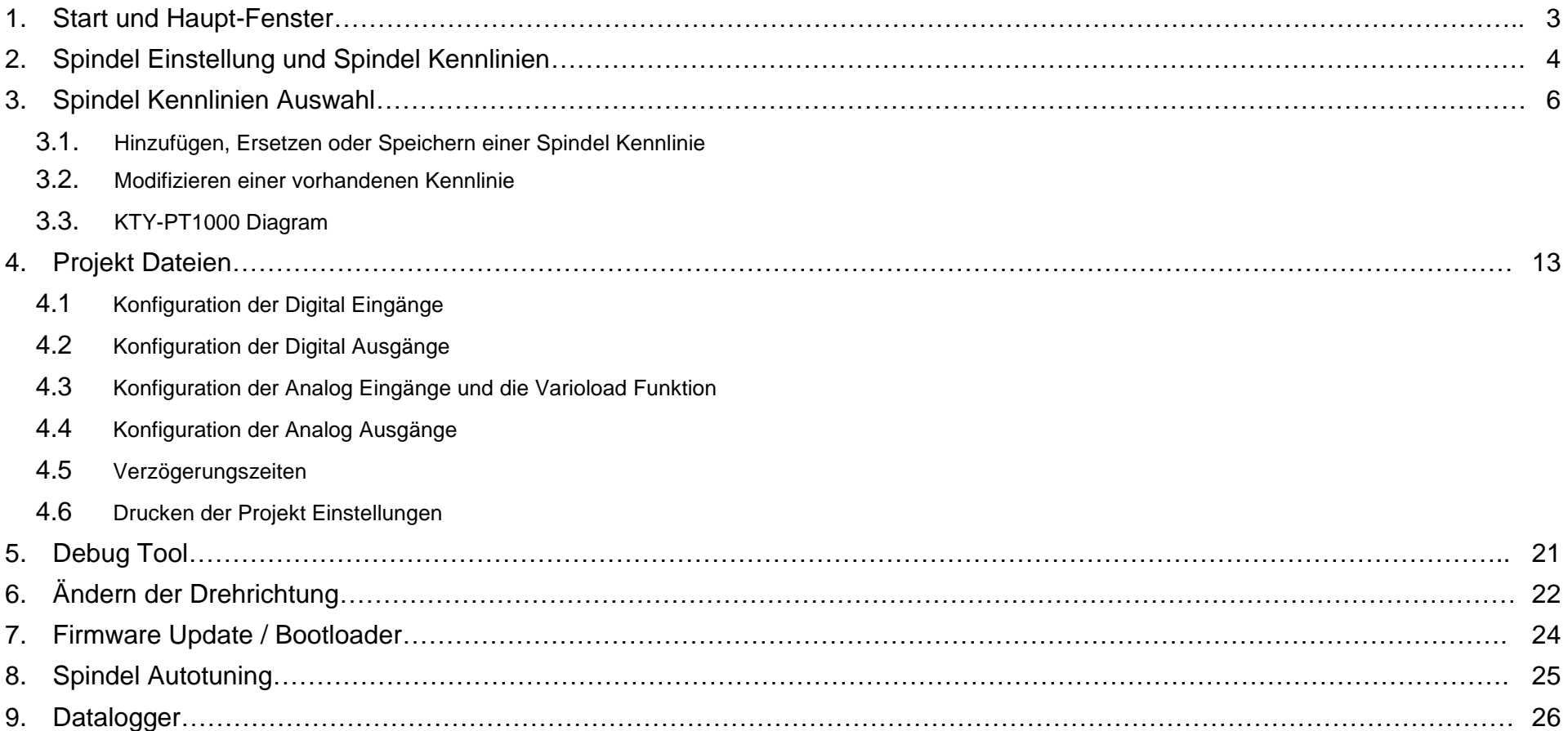

### **1. Start und Haupt-Fenster**

<span id="page-2-0"></span>Nachdem SFU-Terminal gestartet wurde, wird ein angeschlossener BMR Frequenzumrichter automatisch erkannt. In diesem Fall wird die Firmware Version neben dem GO Button angezeigt.

Nach Betätigung von *Go* wird das Hauptfenster angezeigt und der Umrichter automatisch ausgelesen. Danach ist die aktuelle Konfiguration ist im Programm verfügbar.

Das Hauptfenster ist das Zentrum von dem aus alle Funktionen erreicht werden können.

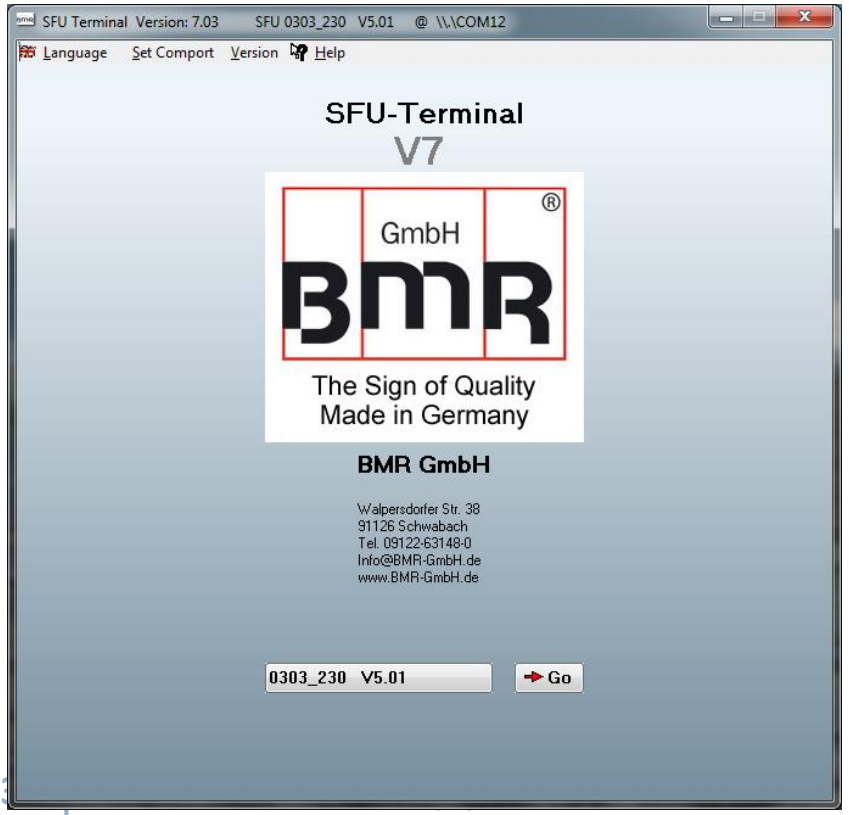

#### **Start Fenster Haupt-Fenster**

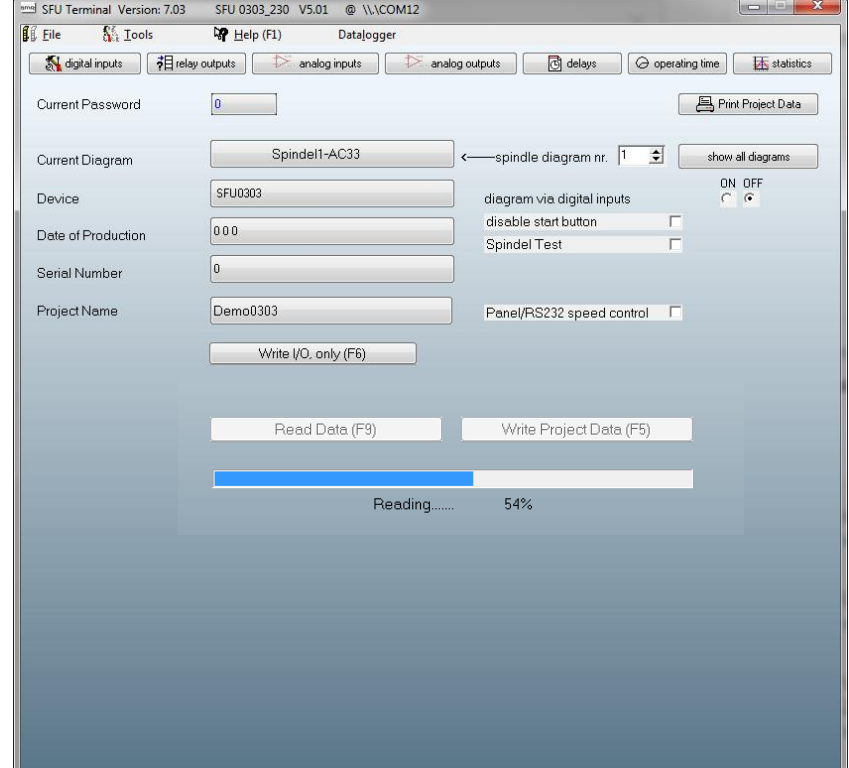

### **2. Spindel Einstellung und Spindel Kennlinien**

<span id="page-3-0"></span>Aufgrund der Schlüsselfunktion in heutigen Anwendungen werden sehr hohe Anforderungen an die eingesetzten Spindeln und deren Laufleistung gestellt. So erfordern insbesondere Anwendungen mit hohen Drehzahlen eine sehr sensible, ausgewogene Regelung hinsichtlich Wärmeentwicklung und Drehzahlregelung.

Aufgrund dieser Anforderungen kommt dem Umrichter eine sehr wichtige Rolle zu. Für eine feinfühlige und leistungsfähige Spindelregelung ist eine Vielzahl von Parametern erforderlich. Basierend auf diesen Parametern ist es möglich, die Spindel entweder so kühl wie möglich oder sehr präzise in der Drehzahl und alles dazwischen einzustellen.

Diese Daten sind wichtig und werden in Spindel-Parameterdateien, auch Spindelkennlinien genannt, mit der Endung \*.skl gespeichert.

- Sie enthält eine Tabelle mit 15 Drehzahlpunkten, die frei über den gesamten Drehzahlbereich verteilt werden können. Zu jedem Drehzahlpunkt können mehrere Parameter definiert werden. Dadurch ist es möglich, eine sehr freie Einstellung über den gesamten Geschwindigkeitsbereich vorzunehmen
- Diese Tabelle enthält Daten wie z.B. Spindelspannung und -ströme, Drehzahleinstellungen und Beschleunigungsrampen, und vieles mehr
- Einstellung der Grenzwerte für die minimale und maximale Geschwindigkeit
- Eine Einstellung für AC-Asynchron- oder BLDC-Synchronspindeln kann hier vorgenommen werden
- Es ist möglich, die Verwendung des Temperatursensors in Typ und Schwellenwert einzustellen.
- Es ist möglich sowohl, einen Betrieb mit oder ohne Drehzahlsensorunterstützung einzustellen und zugehörig auch die Anzahl der Impulse pro Umdrehung

### Spindel Kennlinien

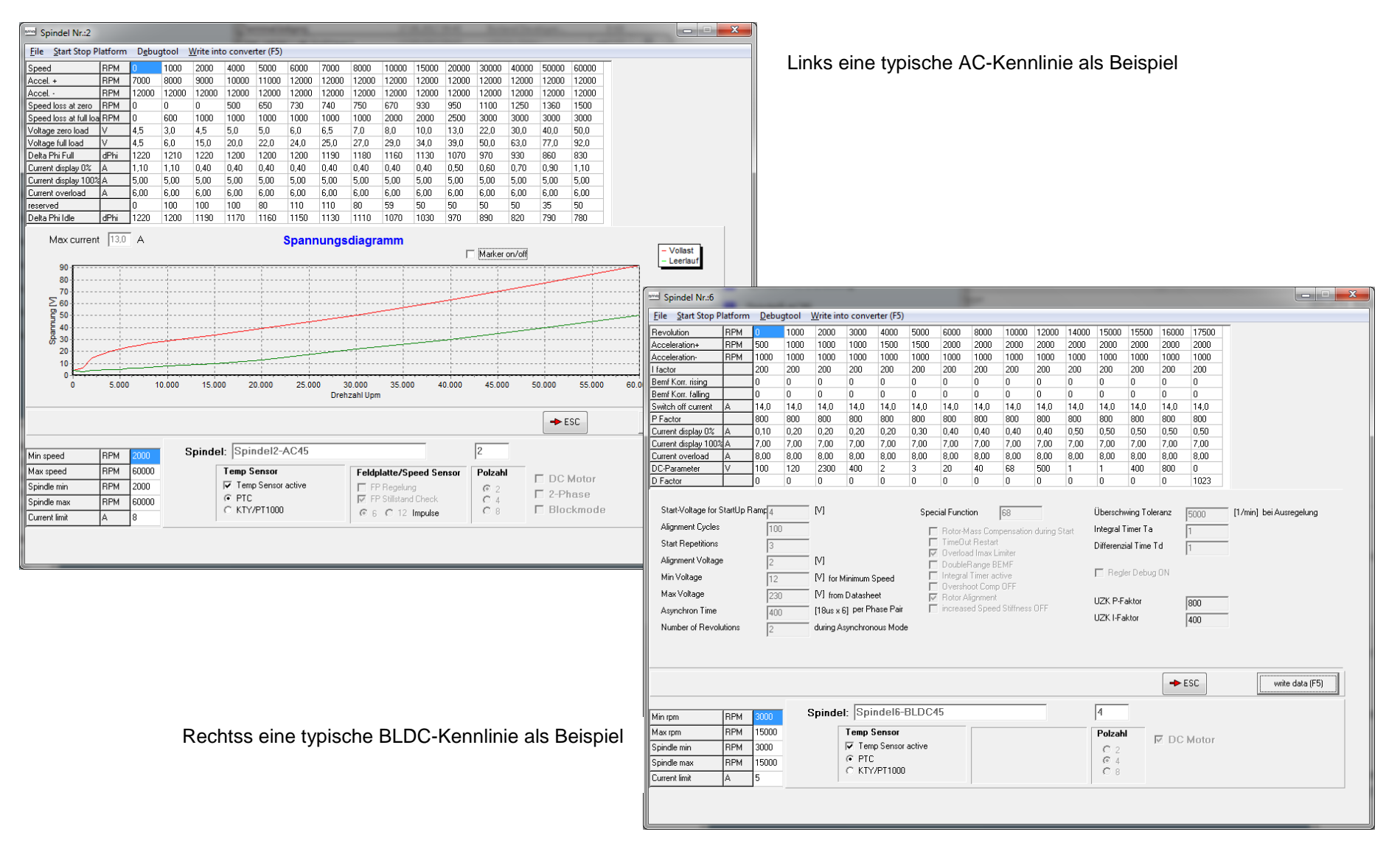

### **3. Spindel Kennlinien Auswahl**

<span id="page-5-0"></span>Um eine Spindel richtig anzusteuern, benötigt der Umrichter alle Daten über die entsprechenden Spindelparameter. Diese Daten sind unerlässlich und werden in Spindelparameterdateien, auch Spindelkennlinien genannt, mit der Erweiterung \*.skl gespeichert. Sie enthalten alle relevanten Daten wie Spindelspannung, Stromwerte für Leerlauf, unter Last und Überlast, Drehzahlinformationen und vieles mehr.

es erscheint

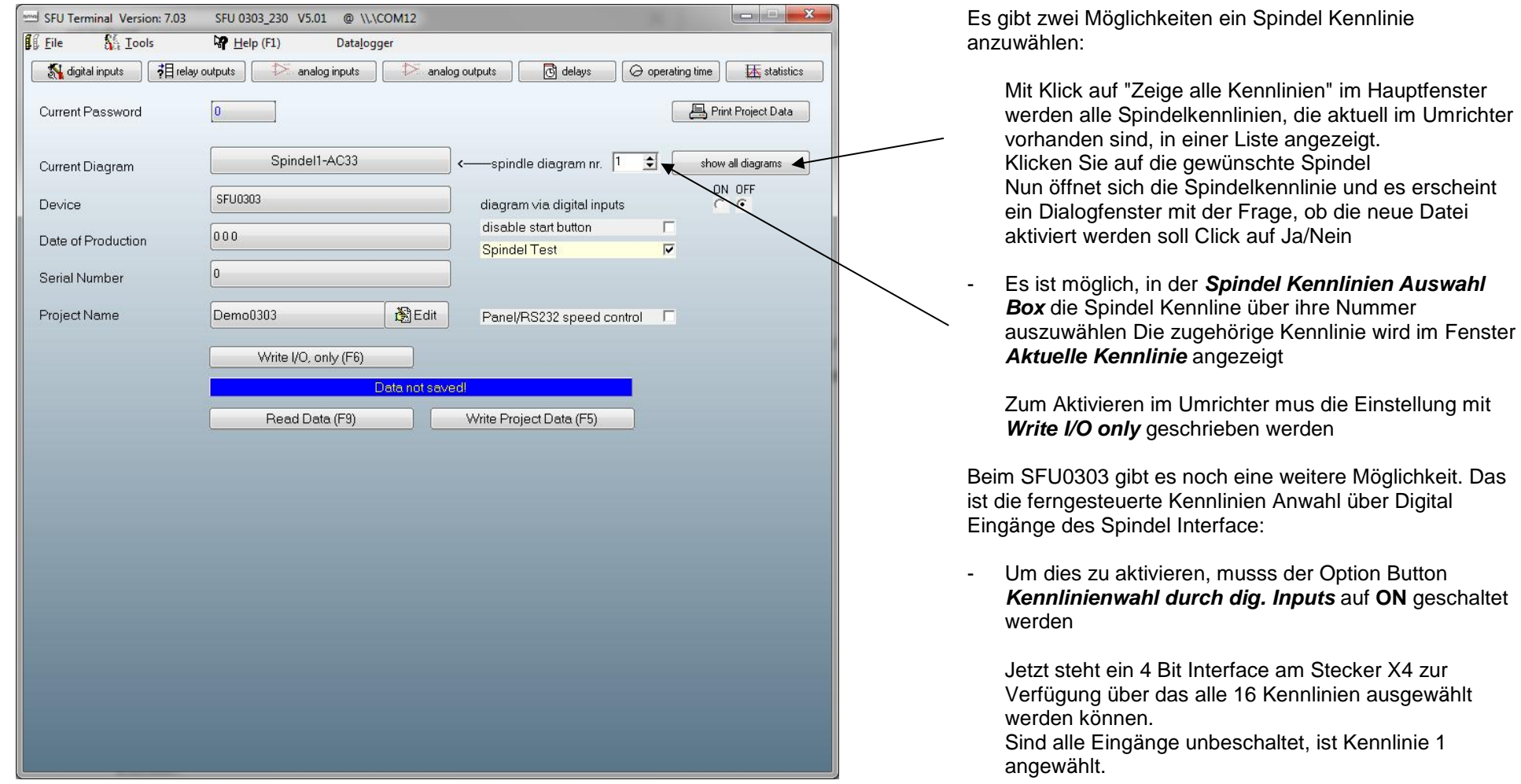

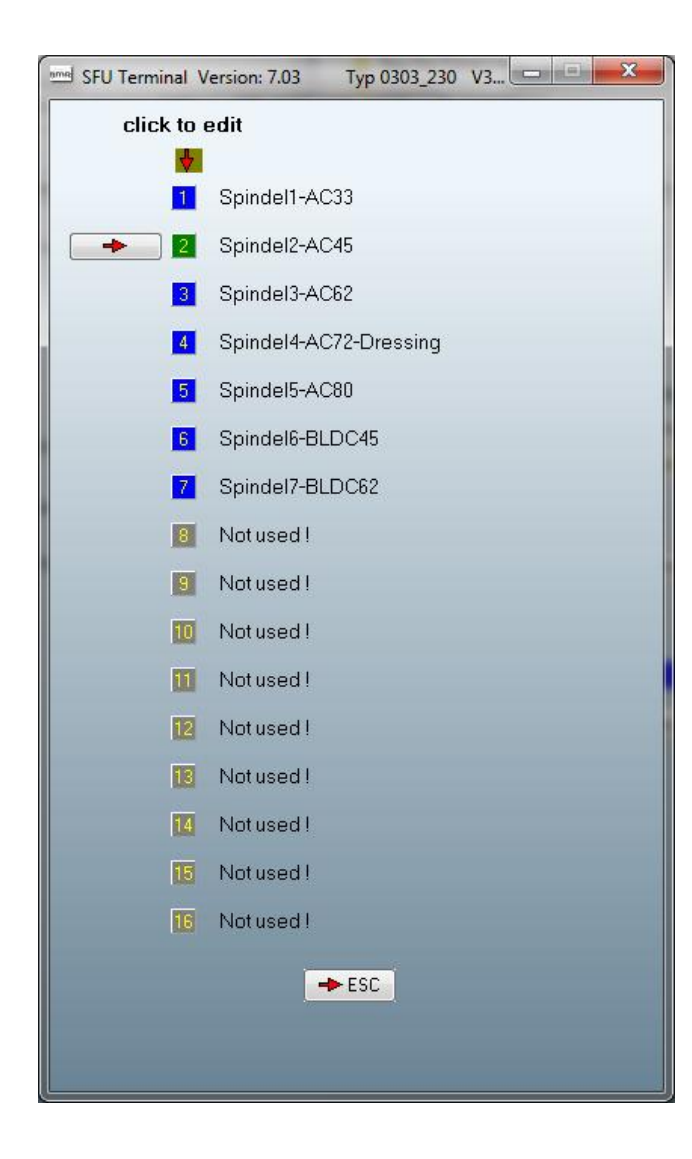

Über Klick auf on *Zeige alle Kennlinien* im Hauptfenster warden alle Kennlinienplätze gezeigt. Verfügbare Spindelkennlinien warden über ihre Bezeichnung im Klartext angezeigt

Nun sind die folgenden Optionen möglich:

- Eine spezielle Kennlinie auswählen

Durch Klick auf die gewünschte Kennlinie Nun öffnet sich das Spindel Kennlinien Fenster und man wird gefragt, ob diese Kennlinie aktiviert werden soll →Klick auf *Ja/Nein*

- Eine Neue hinzufügen.

Durch Klick auf auf einen unbenutzten Platz Jetzt öffnet sich ein Dialogfenster mit der Frage ob eine neue Kennlinie geladen werden soll

- Ein vorhandene Kennlinie zu ersetzen

Durch Klick auf auf den gewünschten Kennlinien Platz Nun öffnet sich das Spindel Kennlinien Fenster und man wird gefragt, ob diese Kennlinie aktiviert werden soll. → hier Klick auf *Nein* und über *Datei*  → *Öffnen* Auswahl der Kennlinie und abschließend speichern in den Umrichter mit *Schreibe Daten*

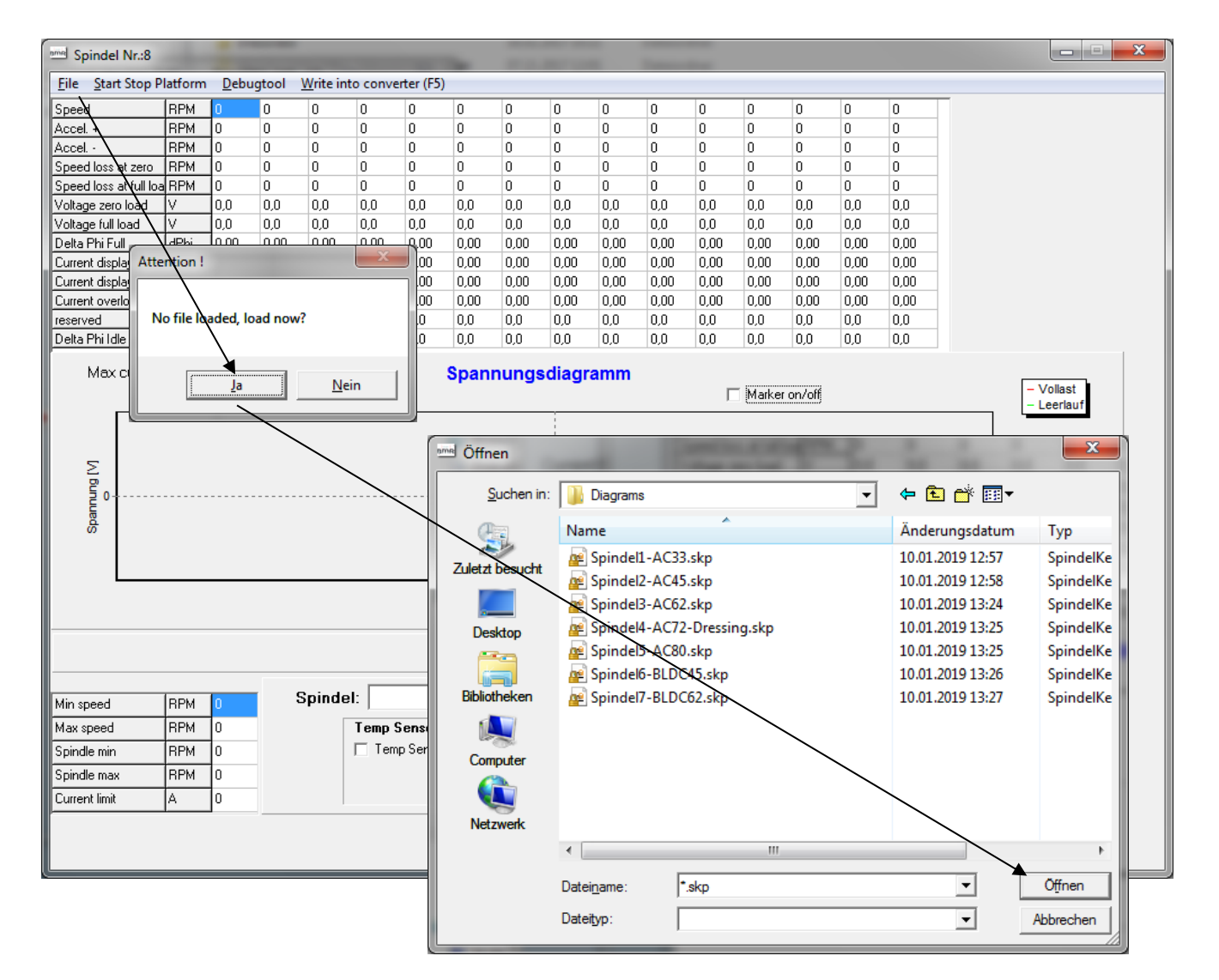

#### **3.1 Hinzufügen, Ersetzen oder Speichern einer Spindel Kennlinie**

- Um eine **Spindel Kennlinie hinzuzufügen**, auf einen unbenutzten Platz klicken Jetzt öffnet sich eine Dialog Box, die mit **Ja/Yes** bestätigt werden muß. Jetzt die gewünschte Kennlinie im File Dialog auswählen und auf *Öffnen/Open* klicken
- Um eine **Spindel Kennlinie zu ersetzen,** auf die gewünschte Kennlinie klicken.

Nun öffnet sich das Spindel Kennlinien Fenster und man wird gefragt, ob diese Kennlinie aktiviert werden soll.  $\rightarrow$  hier Klick auf *Nein* und über *Datei* → *Öffnen* Auswahl der Kennlinie Auswahl der Kennlinie und abschließend speichern in den Umrichter mit *Schreibe Daten*

- Um eine spezielle Kennlinie im PC abzuspeichern, umgekehrt vorgehen, über den Menüpunkt **Datei** → **Speichern**

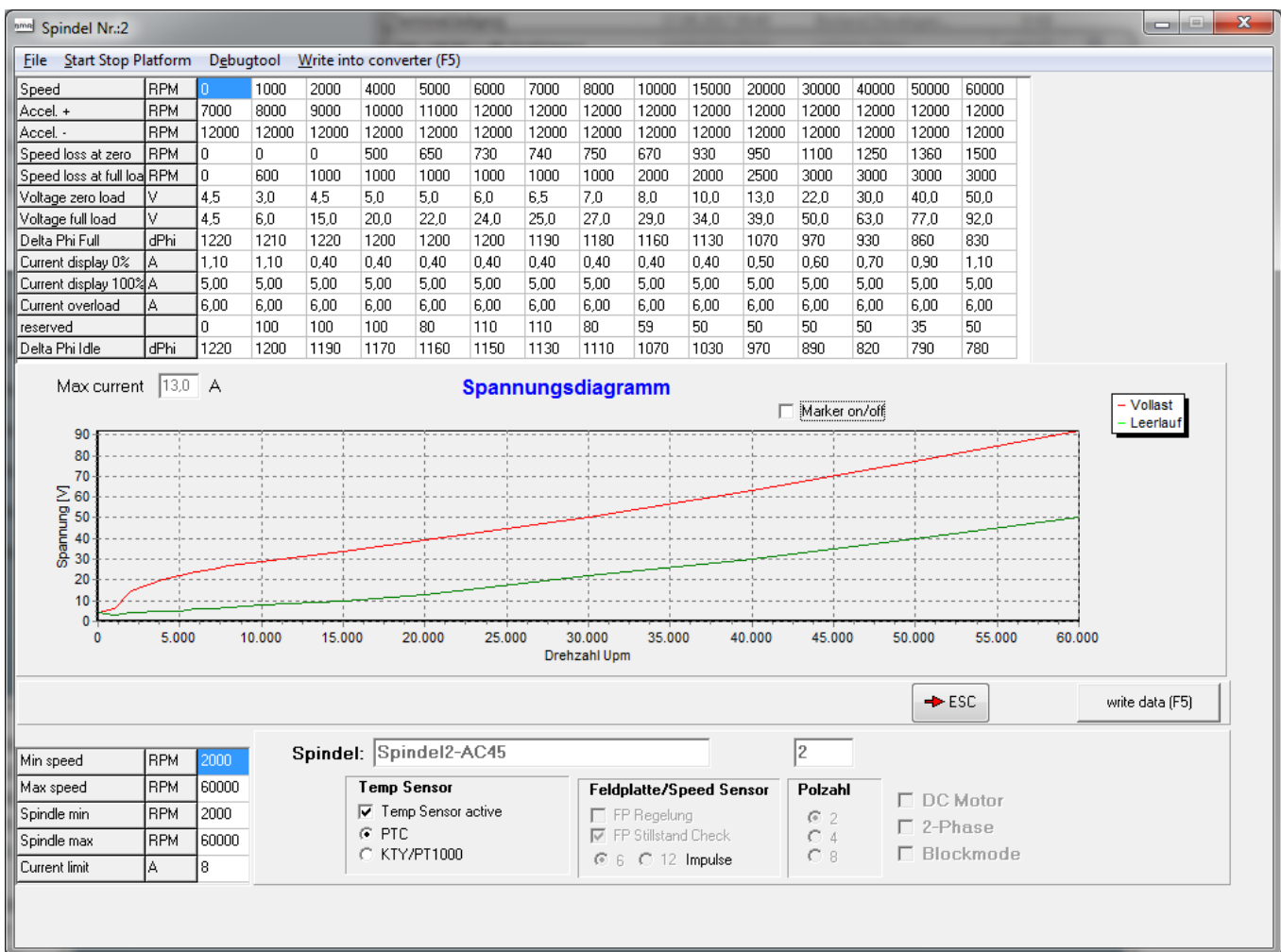

Jetzt ist die Spindel Kennlinie mit den neuen gültigen Daten versehen

Abschließend muss diese Kennlinie mit *Schreibe Daten* / Write Data in den Umrichter geschrieben werden.

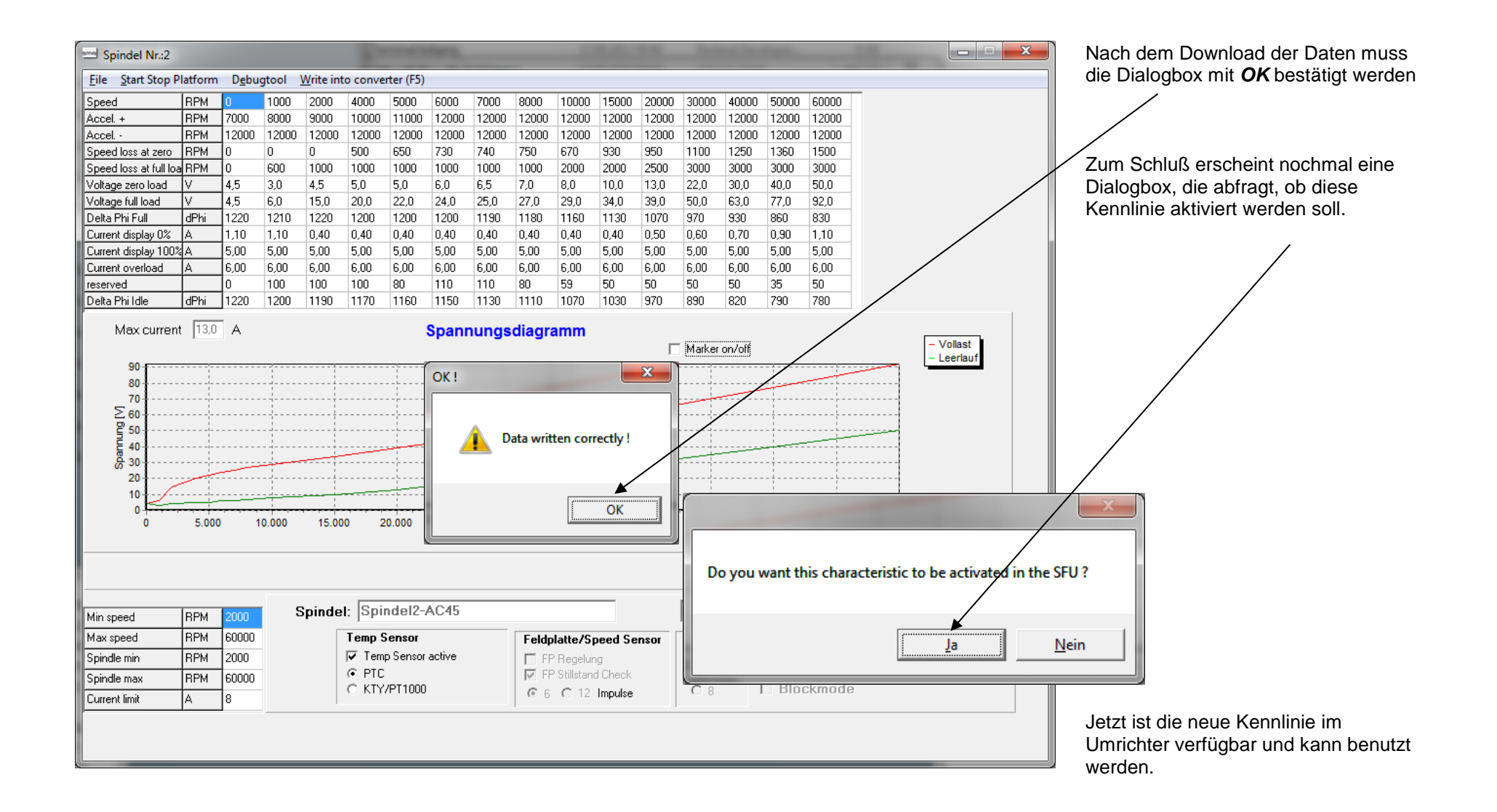

#### **3.2 Modifizieren einer vorhanden Kennlinie Drehzahl Einstellung**

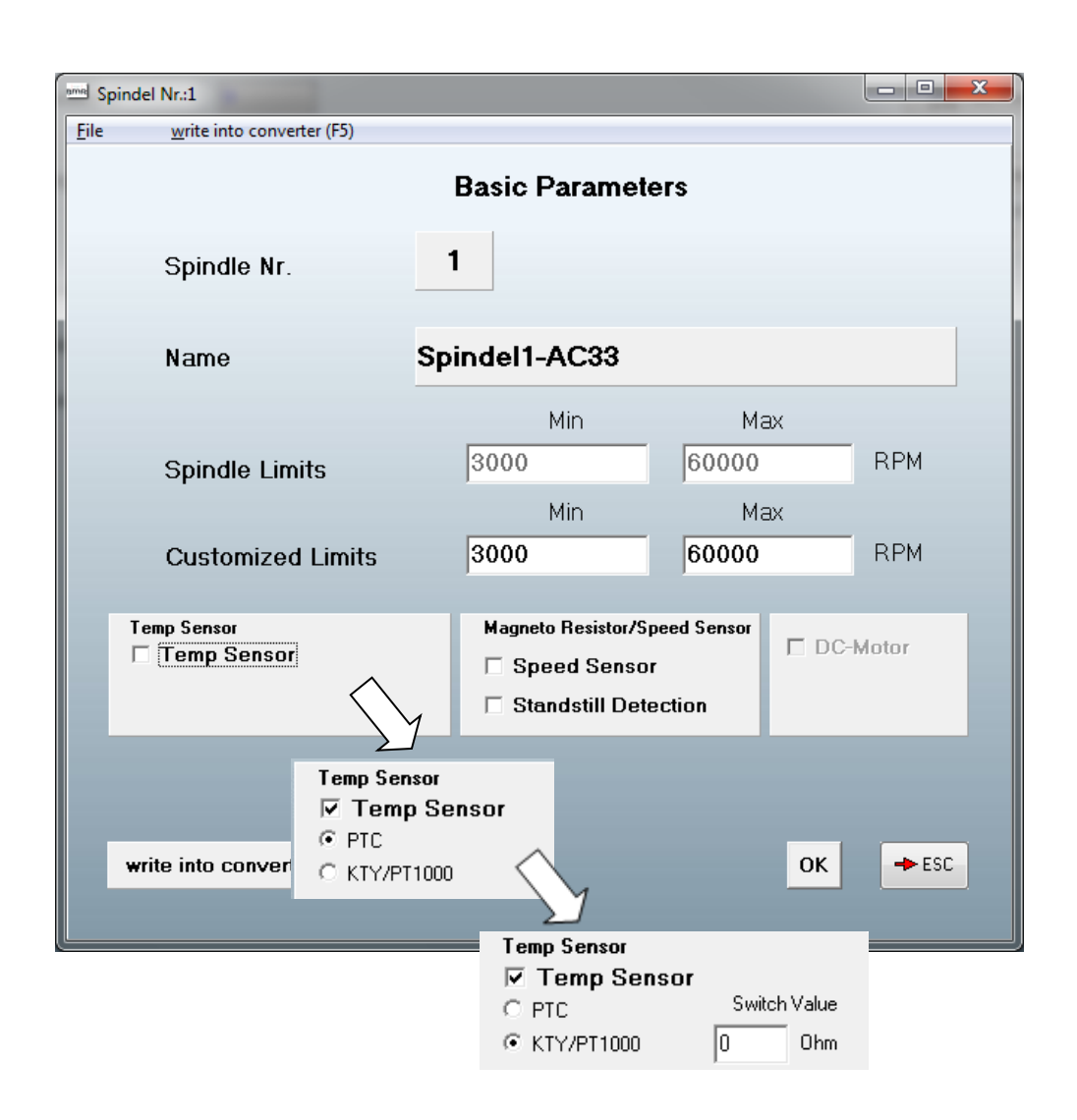

Hier gibt es 4 Drehzahlwerte. Zwei davon, als **Spindel Grenzwerte**, sind für die Einstellung der Minimal- und Maximalwerte der Spindel zuständig. Der Maximalwert darf ja nicht überschritten werden.

Die Anderen sind die **kundenspez. Werte** die während des Betriebs gültig sind.

Diese können im Bereich der Spindel Grenzwerte verändert werden

Diese Werte müssen auch bei der Konfigurierung der Skalierung des Analogeingangs für den Drehzahl Sollwert, beachtet werden.

Ein Sonderfall ist es Minwert und Maxwert auf den gleichen Wert einzustellen: Beim Start nur diese eine Drehzahl gültig. Es kann keine andere eingestellt werden.

3 verschiedene Einstellungen für **Temperatur Sensoren**

- Kein Temp Sensor
- Temp Sensor PTC
- Temp Sensor KTY oder PT1000 mit einem frei einstellbaren Schaltpunkt als Widerstandswert:
- ➔ Zur Einstellung das KTY-PT1000 Diagram (3.3) im SFU-Terminal Pfad verwenden

#### 3 verschiedene Einstellungen für **Geschwindigkeits Sensoren**

- Kein Speed Sensor: Hiermit beste Performance und minimalste Spindel Temperatur, aber mit Schlupf in der mechanischen Drehzahl
- Ohne Speed Sensor aber mit Stillstands Detektion
- Mit Speed Sensor: Genaue Drehzahlausregelung aber etwas höhere Spindeltemperatur
- ➔ Für die letzten beiden Optionen muss der Drehzahlsensor mit den Umrichter Eingängen verbunden werden.

Abschließend müssen diese Einstellungen in den Umrichter geschrieben werden mit *Schreibe in Umrichter / write into converter*

**3.3 KTY-PT1000 Diagram** (wird bei der Installation in den Pfad "C:\Program Files (x86)\BMR-GmbH\SFUTerminal\Help" kopiert)

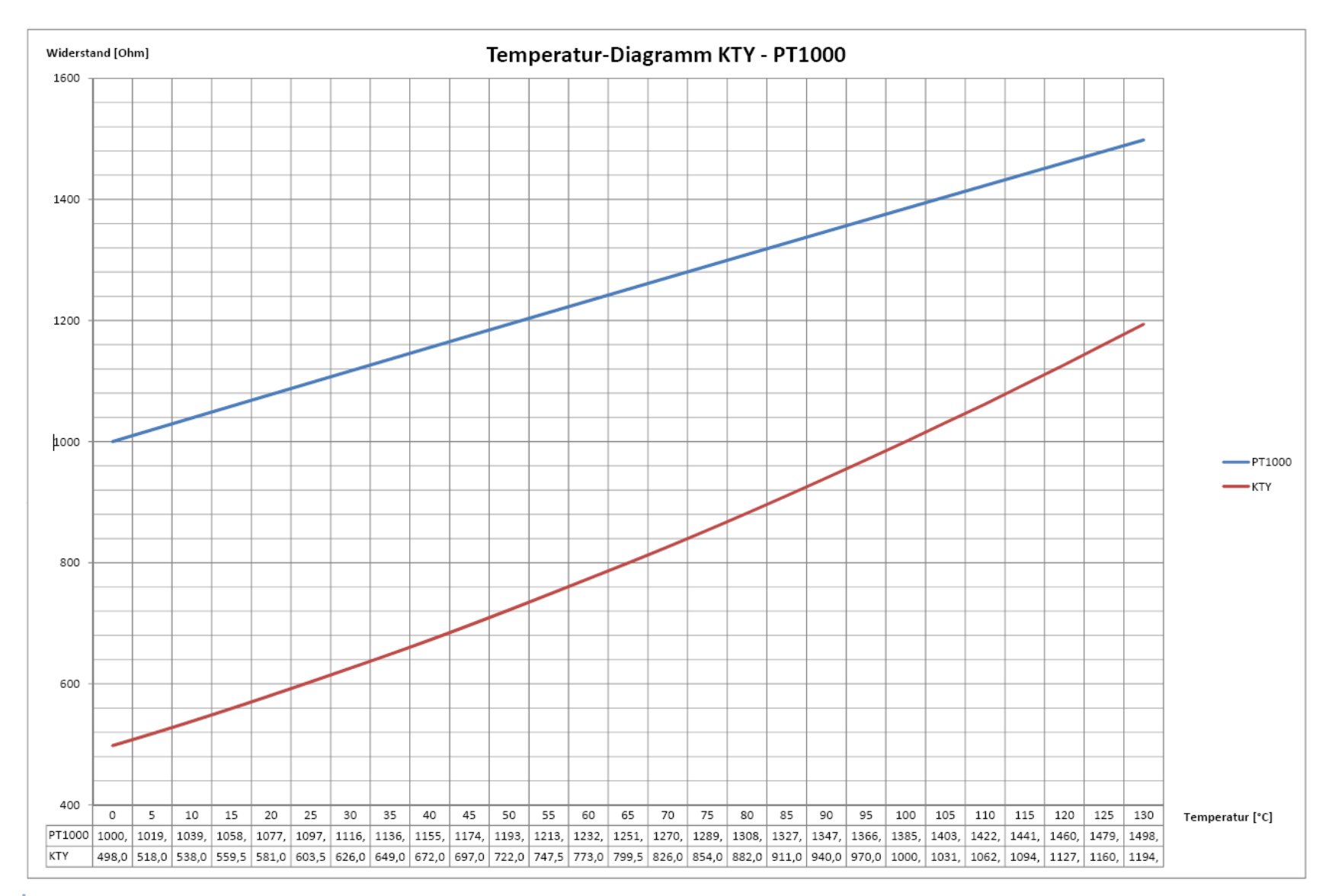

### **4. Projekt Dateien**

<span id="page-12-0"></span>Eine Projektdatei ist das Schlüsselelement eines Frequenzumrichters. Alle Daten des Frequenzumrichters können in so genannten Projektdateien gespeichert und von dort geladen werden. Diese Dateien mit der Endung \*.ps5 enthalten Informationen und alle Parameter, die die Einstellung des Frequenzumrichters definieren, wie z.B. alle Spindelkennlinien und die Einstellung der Ein- und Ausgänge und vieles mehr.

Nach dem Anschluss eines Frequenzumrichters und dem Start mit *Go* wird die Projektdatei vom Frequenzumrichter in das SFU-Terminal hochgeladen. Nun können alle Parameter eingesehen, angepasst und zur Dokumentation auf dem PC gespeichert werden mit *Schreibe Projekt Daten*

Wenn ein Projekt vom PC geladen oder ein zuvor hochgeladenes Projekt geändert werden soll, muss das Projekt mit *Schreibe Projekt Daten* auf den Frequenzumrichter übertragen werden..

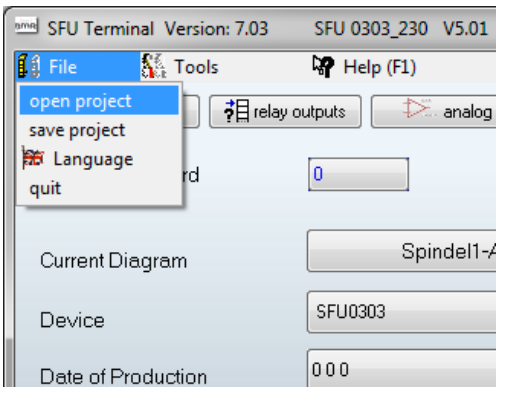

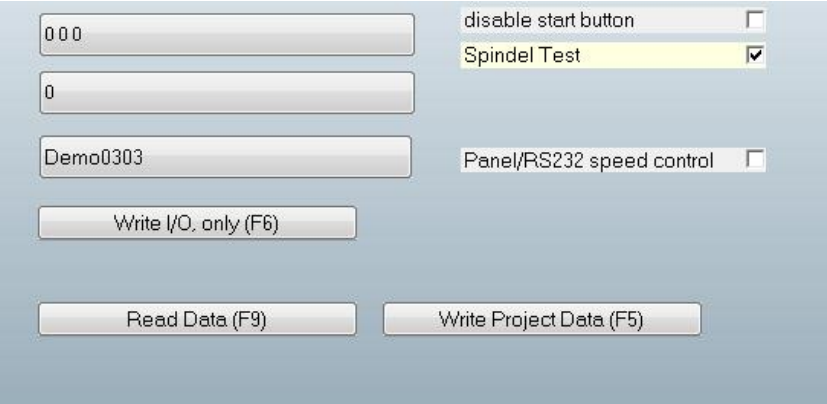

Darüber hinaus ist es möglich, ein Auslesen der Parameter aus dem Frequenzumrichter zu veranlassen mit *Lese Daten*.

#### **4.1 Konfiguration der Digital Eingänge** (am Beispiel eines SFU0303)

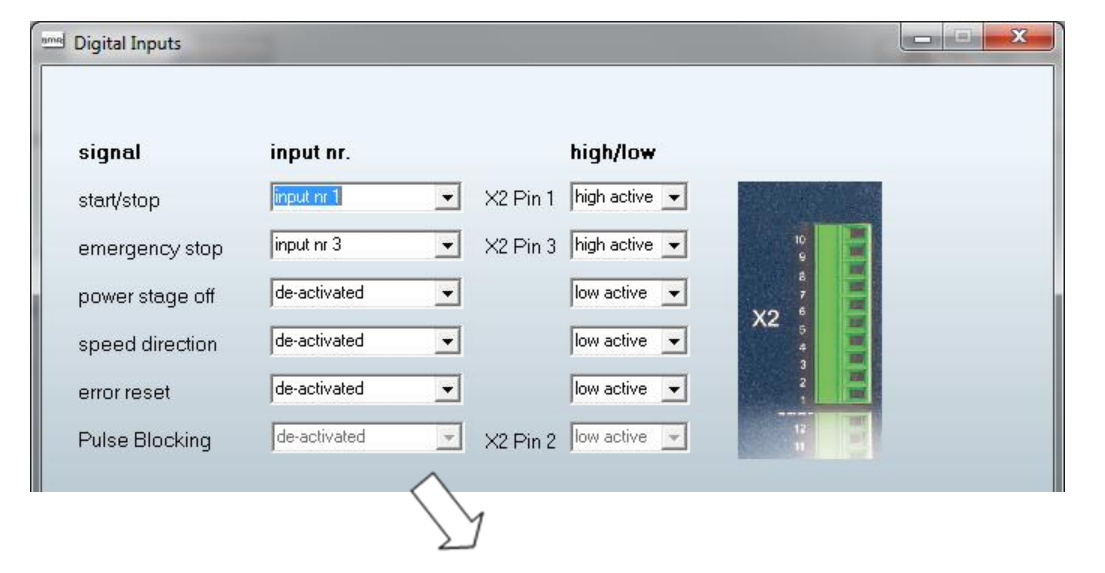

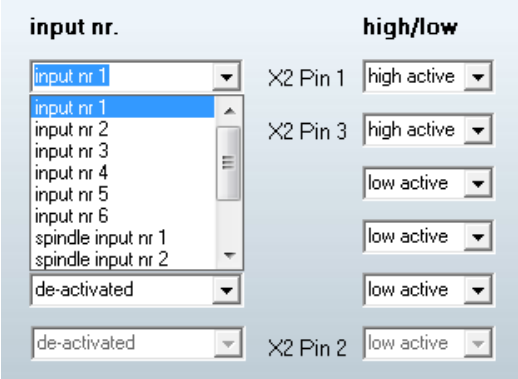

#### **Einstellung**

In der Spalte "Signal" sind die verfügbaren Aktionen aufgelistet, die einer bestimmten Eingangsnummer zugewiesen oder dauerhaft aktiviert und deaktiviert werden können.

Der gewünschte Eingang bzw. die gewünschte Aktion kann in einer Listbox ausgewählt und einer Funktion zugewiesen werden

Außerdem kann die Polarität festgelegt werden, ob es sich um eine active low oder active high Funktion handelt.

High Active bedeutet, dass die Funktion bei einem positiven Signal am Eingang ausgelöst wird.

#### **4.2 Konfiguration der Digital Ausgänge** (am Beispiel eines SFU0303)

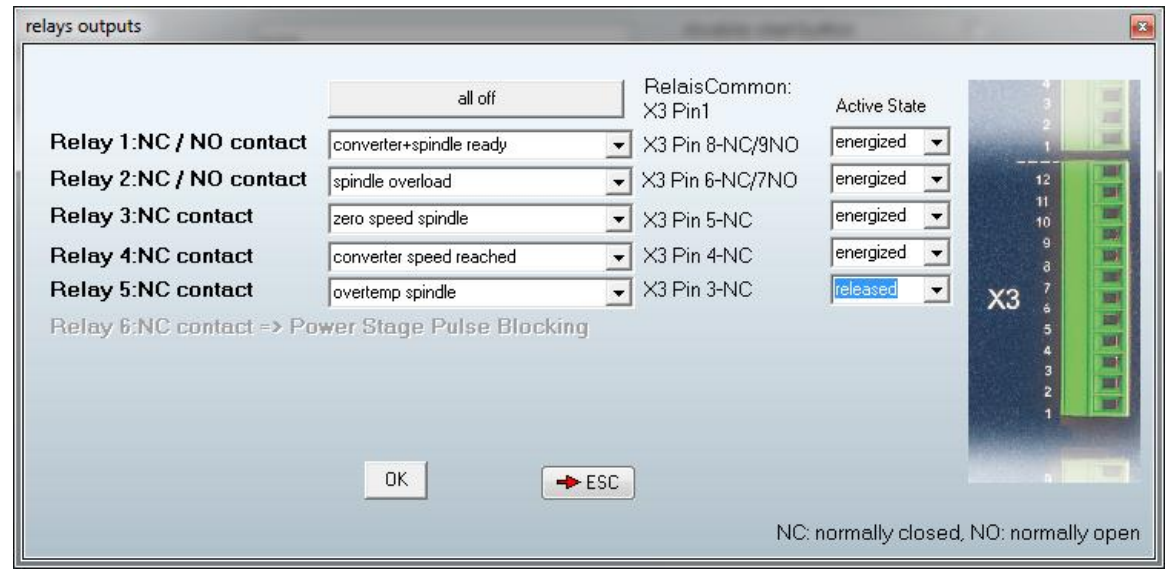

Die Digital Output Funktion wird je nach SFU-Modell mit Relais, Digitalausgängen oder Open Collector Ausgängen realisiert.

Auch die Anzahl der verfügbaren Ausgänge ist abhängig vom SFU-Modell

Im gezeigten Beispiel handelt es sich um einen SFU0303 mit 6 Relais, wobei Relais 6 für die Endstufensperrfunktion reserviert ist.

Ein Öffner-Kontakt eines Relais ist im inaktiven/abgefallenen Zustand offen. Sobald das Relais aktiv/angezogen ist, schließt es den Kontakt.

Ein Schliesser-Kontakt eines Relais ist im inaktiven/abgefallenen Zustand geschlossen. Sobald das Relais aktiv/angezogen ist, öffnet es den Kontakt.

Außerdem gibt es Relais mit Wechsler-Kontakten hier sind beide Funktionen oben realisiert und auf 2 Ausgängen herausgeführt.

#### **Einstellung**

Jedem Relais kann eine bestimmte Meldung aus einer Listbox zugewiesen werden

Außerdem kann auch die Polarität definiert werden, ob das Relais im aktivierten Zustand angezogen oder abgefallen ist.

#### - Als Beispiel, mit Relais 3:

Im Zustand Power OFF oder solange die Spindel stillsteht, ist der Kontakt geschlossen.

Sobald sich aber die Spindelwelle dreht, wird das Relais aktiviert, d.h. der Kontakt wird geöffnet.

#### - Als Beispiel mit Relais 5:

Sobald der Umrichter eingeschaltet wird und solange die Spindeltemperatur in Ordnung ist, ist der Kontakt geöffnet. Beim Ausschalten oder sobald die Temperatur den Grenzwert überschreitet, wird der Kontakt geschlossen.

### **4.3 Konfiguration der Analog Eingänge und die Varioload Funktion**

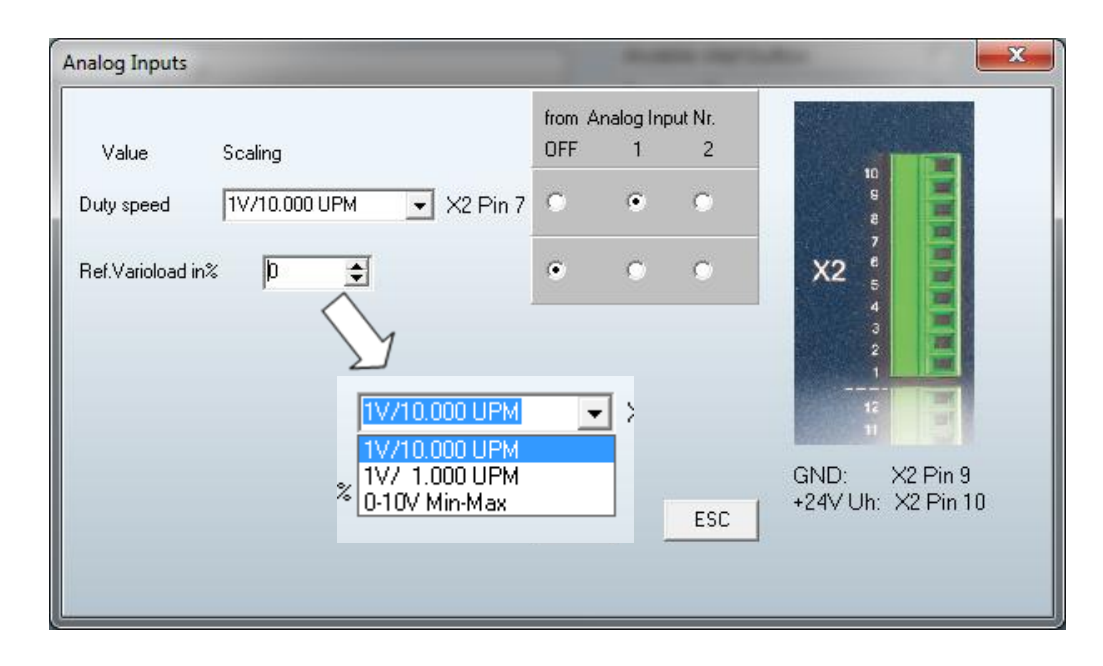

#### **Einstellung**

Es ist möglich zur Fernsteuerung, die Solldrehzahl oder den Schwellenwert des Varioload Werts 2 verschiedenen Analogeingängen zuzuordnen. Zusätzlich kann die Fernsteuerfunktion auch ausgeschaltet werden:

Folgende Skalierungen sind möglich:

- 1V/10.000Upm: Standardeinstellung mit direkter Beziehung zwischen Spannung und Geschwindigkeit: z.B. Für eine Solldrehzahl von 50.000Upm, müssen 5V angelegt werden:
- 1V/1.000Upm: für niedrige Drehzahlen unter 10.000rpm. z.B.: für eine Solldrehzahl von 6.000Upm, müssen 6V angelegt werden.
- 0-10V Min-Max: der gesamte Drehzahlbereich der Spindel ist einem Bereich von 0-10V zugeordnet.

z.B.: Bei einem Drehzahlbereich von 60.000 Umdrehungen pro Minute und einer gewünschten Spindeldrehzahl 50.000Upm, sollte der Eingang 8,33 V betragen.

$$
Uni = \frac{10V * Solldrehzahl}{Drehzahlbereich}
$$

$$
8,33V = \frac{10V * 50.000}{60.000}
$$

#### **Konfiguration der Varioload Funktion**

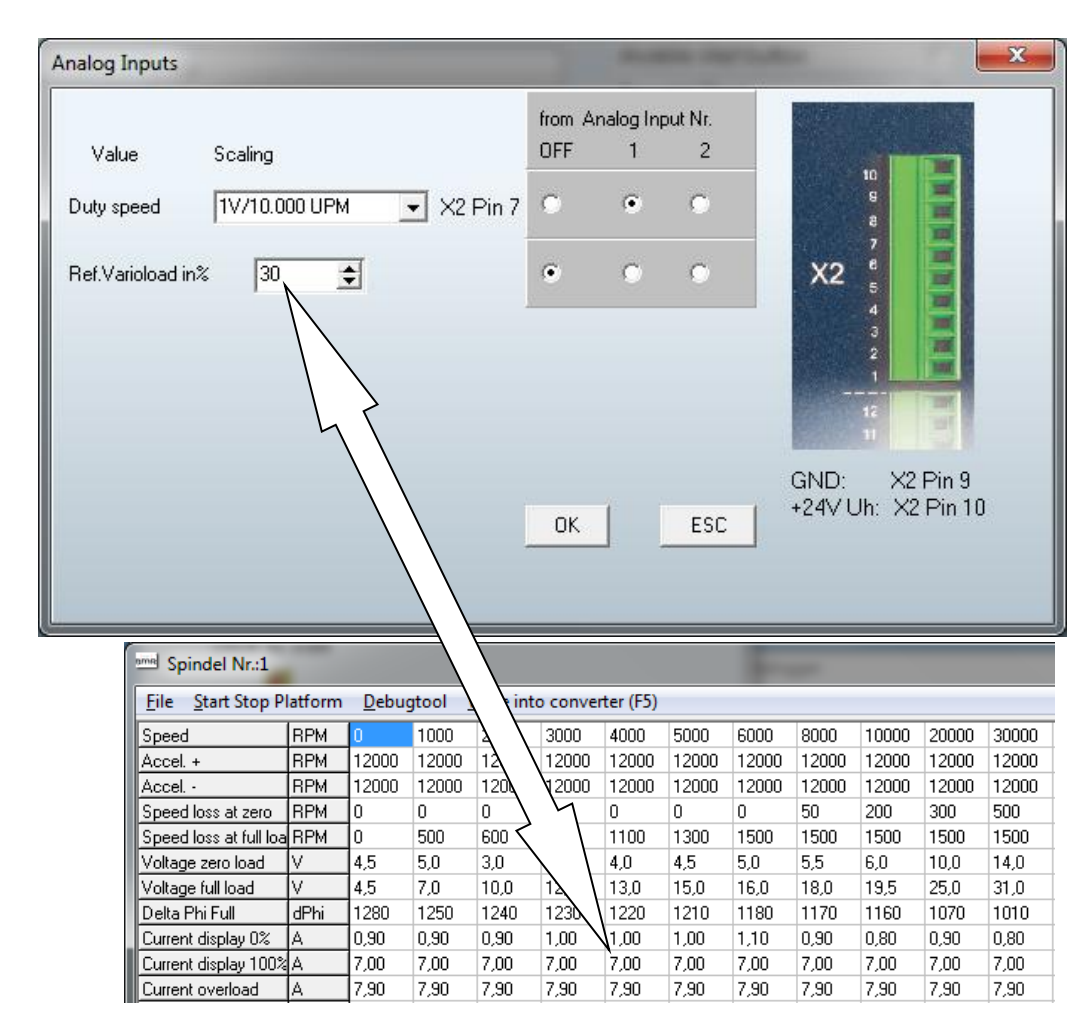

#### **Einstellung**

Varioload ist ein frei definierbarer Schwellenwert des Spindelstroms. Sobald er erreicht wird, können verschiedene Aktionen erfolgen. Die Definition des Schwellenwertes erfolgt in diesem Menü. Dies kann entweder direkt als %-Angabe des Spindelstroms oder als analoge Spannung an einem Eingang erfolgen.

Zum Beispiel:

- Wenn der 100%-Wert 7A beträgt und der Varioload-Wert auf 30% festgelegt ist, wird das entsprechende Flag im Statusregister gesetzt, wenn der Strom über 2,1A liegt.
- Wird der Analogeingang benutzt, ist der Eingangsbereich 10V

U Schwelle = 
$$
\frac{10V * gewinschter Schaltwert}{100\% \text{Wert}}
$$

$$
3V = \frac{10V * 2,1A}{7A}
$$

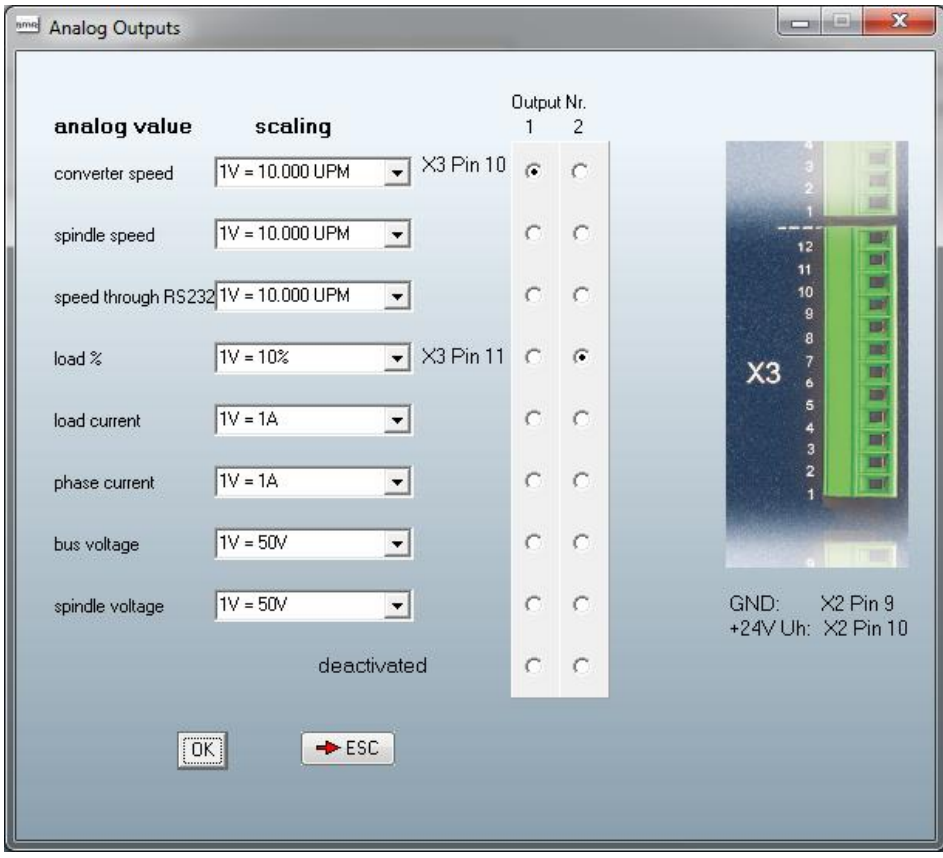

### **4.4 Konfiguration der Analog Ausgänge**

#### **Einstellung**

Mehrere analoge Parameter können 2 analogen Ausgängen zugeordnet werden

Mit mehreren verschiedenen Skalierungsmöglichkeiten je nach Funktion:

Skalierungen für die Geschwindigkeiten :

- 1V/10.000UPM: Standardeinstellung mit direkter Beziehung zwischen Spannung und Geschwindigkeit:
- 1V/1.000UPM: für niedrige Drehzahlen unter 10.000rpm.
- 0-10V Min-Max: der gesamte Drehzahlbereich der Spindel ist einem Bereich von 0-10V zugeordnet.

 $U$ in  $=$ 10V ∗ AusgabeDrehzahl Drehzahlbereich

#### Skalierungen für die Ströme

- 1V / 1A, 1V / 2A, 1V / 5A

Skalierungen für die Spannungen

 $- 1V / 50V$ ,  $1V / 100V$ 

### **4.5 Verzögerungszeiten**

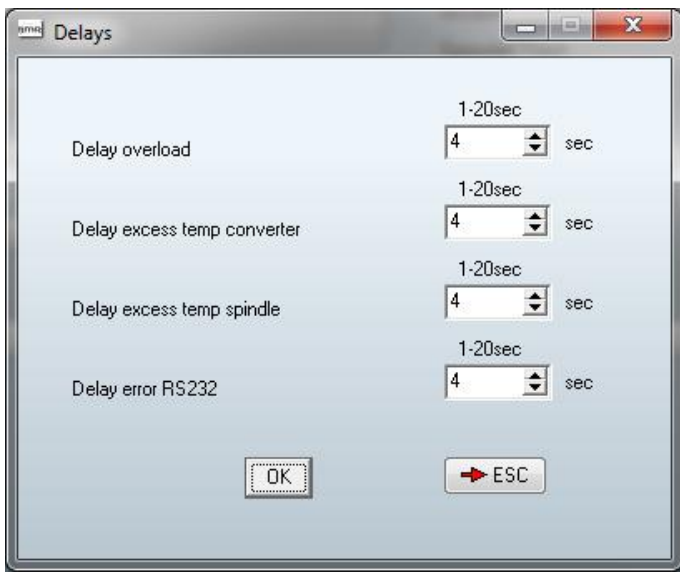

In Verbindung mit den digitalen Ausgängen können einige Parameter auch mit einer Ansprechverzögerung versehen werden.

Das heißt, wenn ein Grenzwert erreicht wurde oder ein Eingang geschaltet hat, wird nicht sofort, sondern erst nach einer einstellbaren Zeitspanne darauf reagiert.

Diese Zeitverzögerungen können im Menü Verzögerung definiert werden.

#### **4.6 Drucken der Projekt Einstellungen**

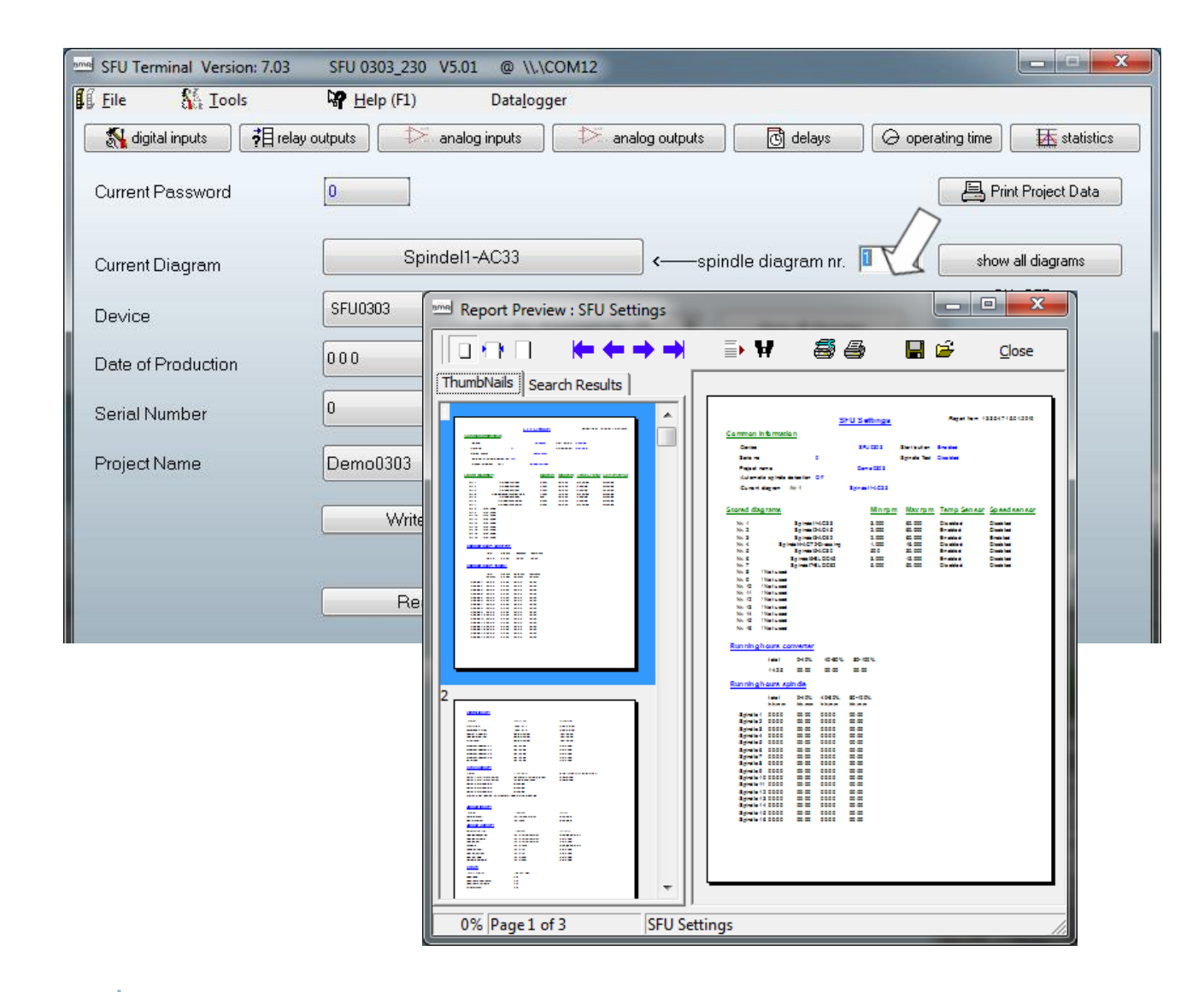

Zu Dokumentations- und Archivierungszwecken besteht die Möglichkeit, alle Einstellungen und Daten des Projekts über die Schaltfläche *Print Project Data* auszudrucken.

Diese Seiten enthalten alle relevanten Daten des Projekts einschließlich der aktuellen Betriebszeiten und der bisherigen Fehlersammlung.

### <span id="page-20-0"></span>**5. Debug Tool**

Das Debug-Tool ist eines der hilfreichsten und leistungsfähigsten Werkzeuge in SFU-Terminal. Es ermöglicht es, alle Parameter des Frequenzumrichters zu überprüfen und anzusehen. Das Status- und Error-wort wird dekodiert und im Bitformat angezeigt. Damit wird eine Zuordnung des aktuellen Zustands und das Erkennen von Fehlern vereinfacht. Außerdem wird der Zustand der Ein- und Ausgänge übersichtlich nach Zustand und Wert und mit der entsprechenden Meldung angezeigt. Dies alles im Stillstand und auch während des Spindelbetriebs.

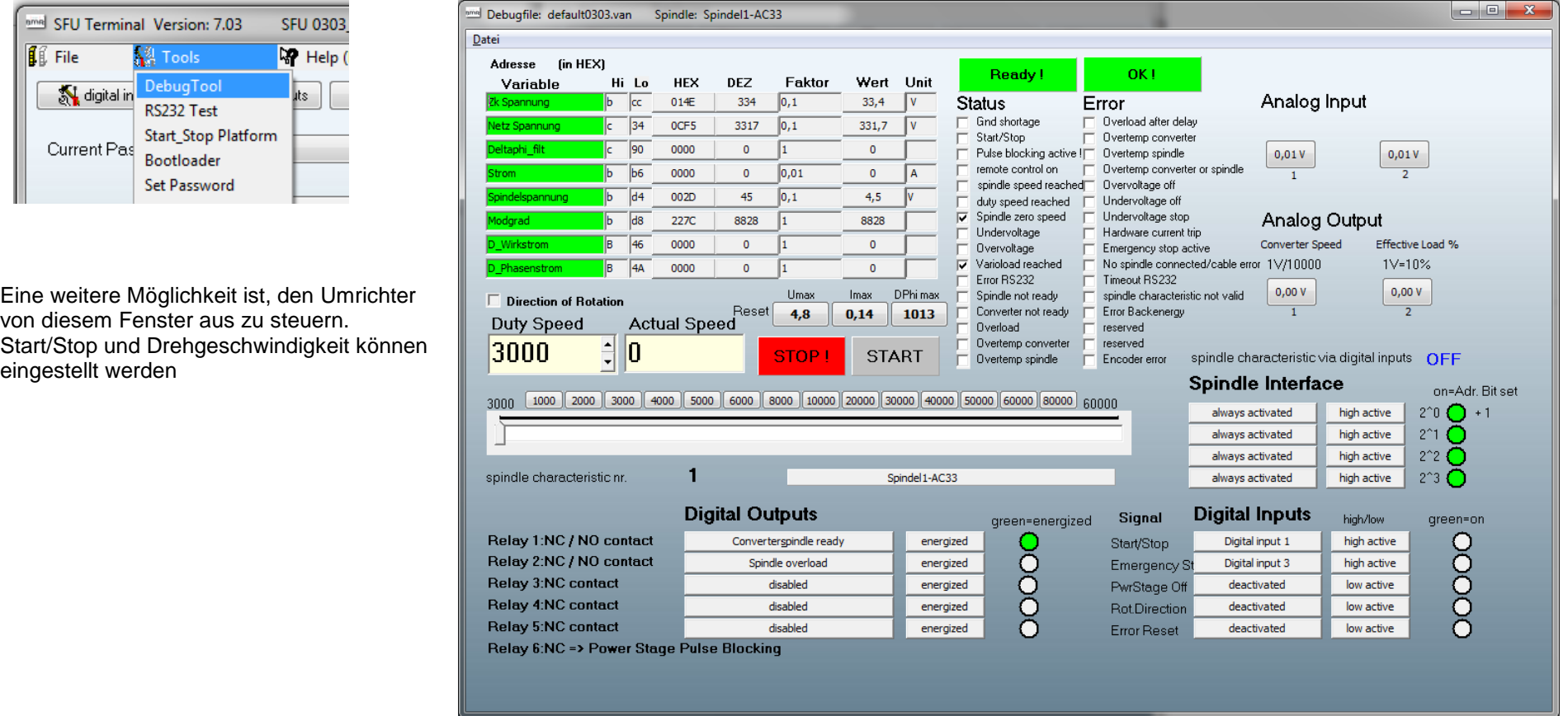

## <span id="page-21-0"></span>**6. Ändern der Drehrichtung**

Diese Funktion ist mit einem Eingang verbunden, der im Menü "Digitale Eingänge" unter der Funktion "Geschwindigkeitsrichtung" zu finden ist.

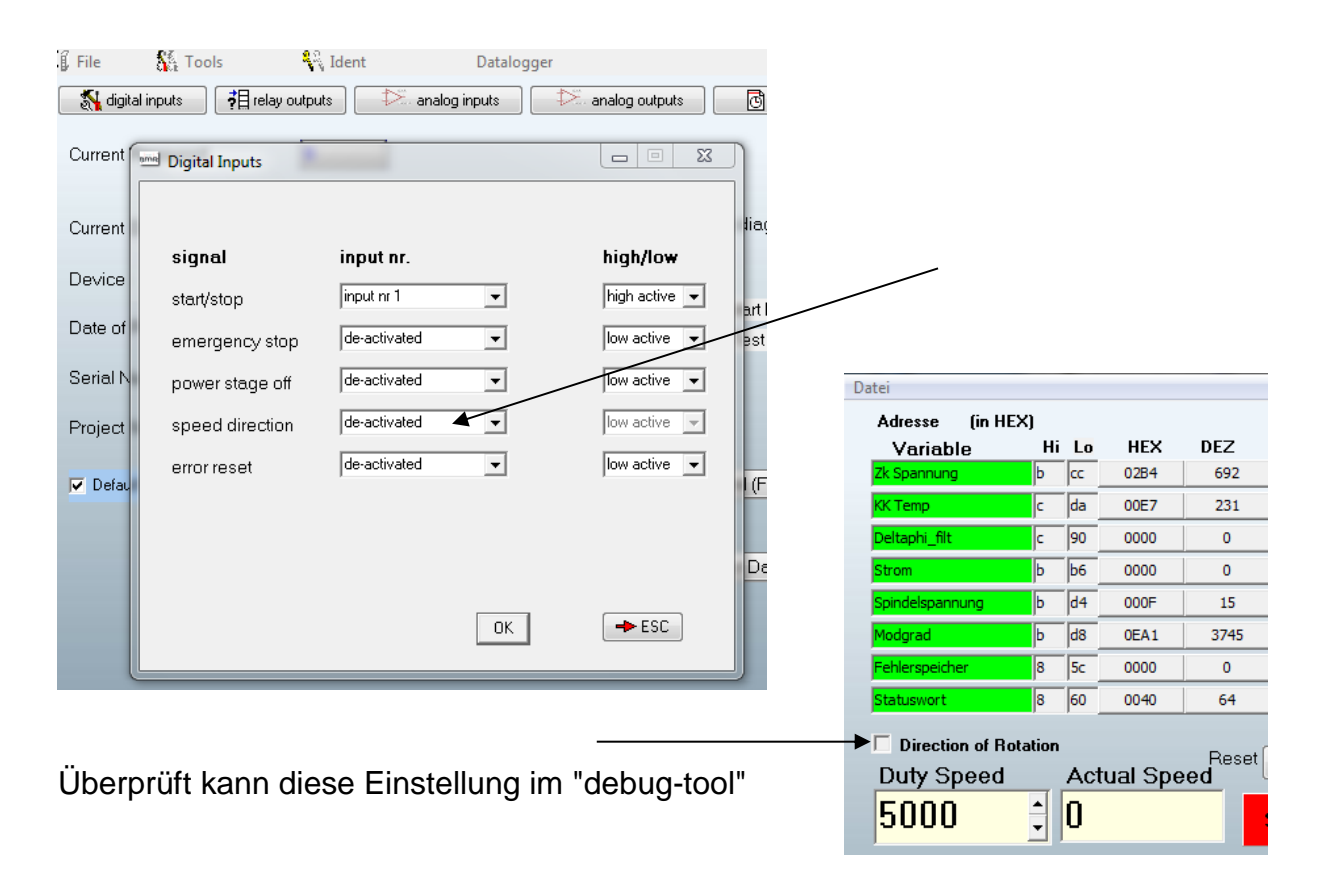

Um dies zu ändern, kann die Funktion auf "immer aktiv" geändert werden und muss mit "OK" bestätigt werden.

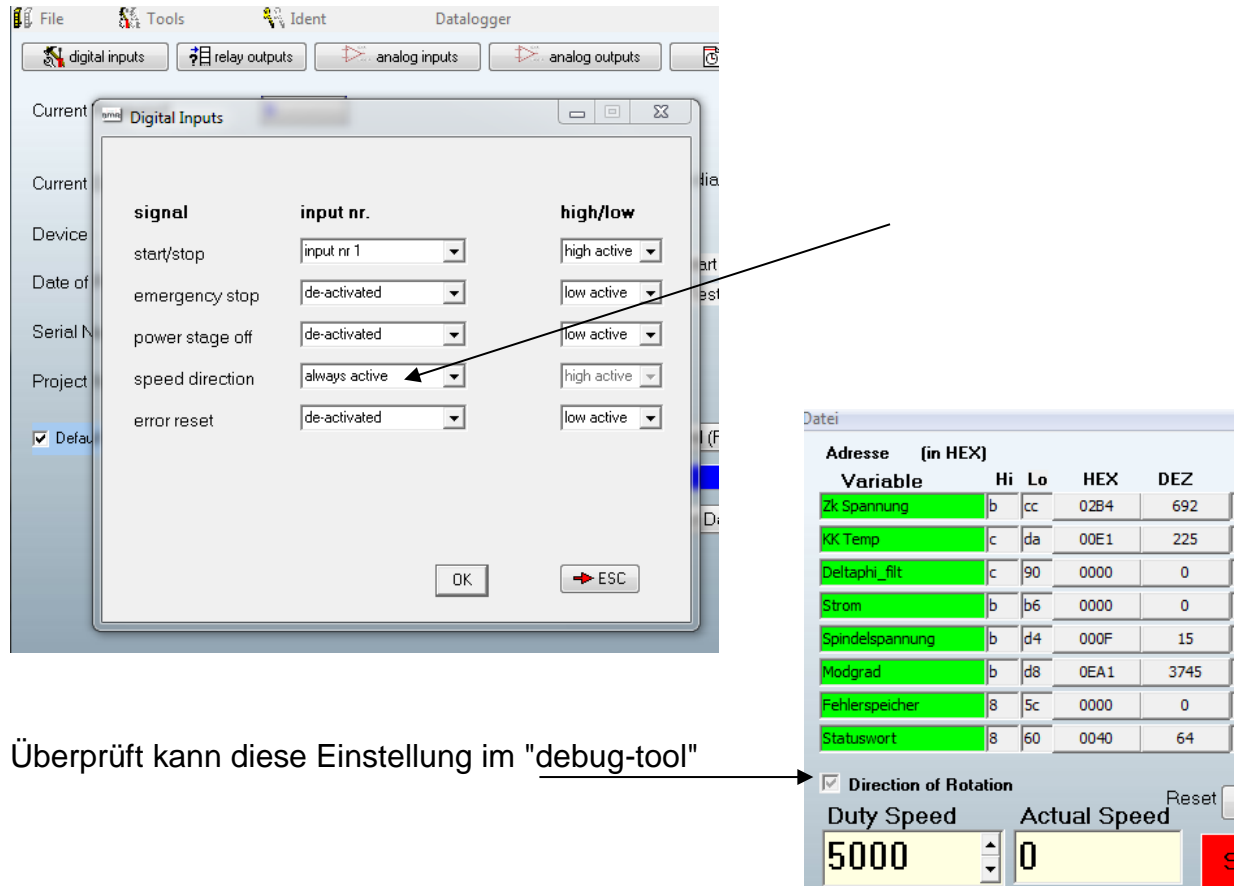

Damit dies im Umrichter wirksam wird, muss diese Einstellung mit "Write I/O, only" in den Konverter übertragen werden.

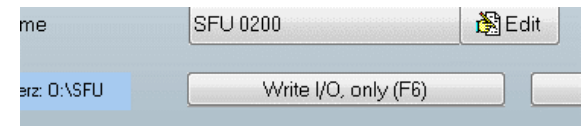

### <span id="page-23-0"></span>**7. Firmware Update / Bootloader**

Manchmal ist es notwendig, die Firmware des Konverters zu aktualisieren. Dies geschieht mit der Bootloader-Funktion Die erforderliche Prozedur ist in den folgenden Schritten dargestellt.

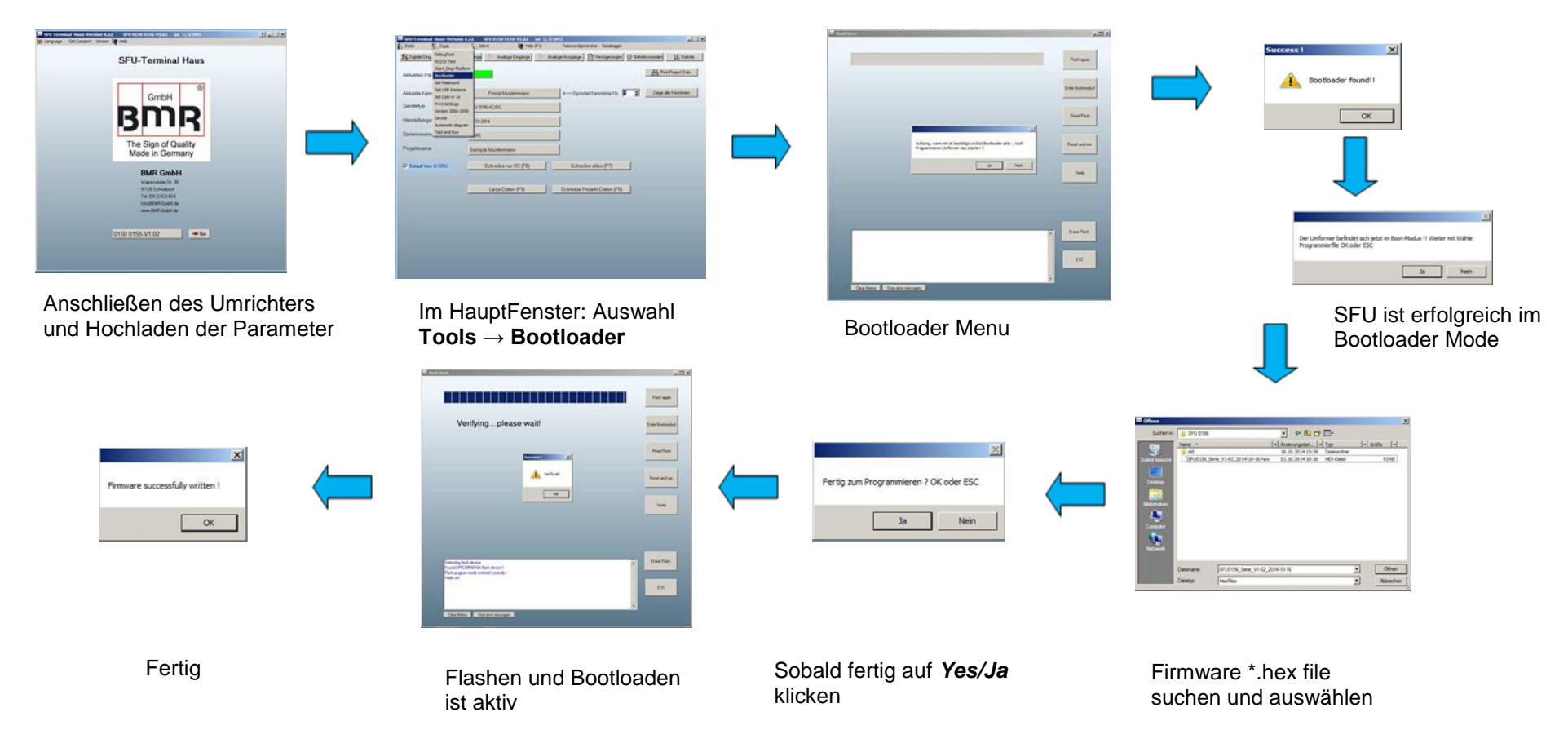

Zum Schluss auf "Reset and Run" Klicken, oder Umrichter Aus/Ein Schalten

## <span id="page-24-0"></span>**8. Spindel Autotuning**

t.b.d.

### **9. Datalogger**

#### **Record Window**

<span id="page-25-0"></span>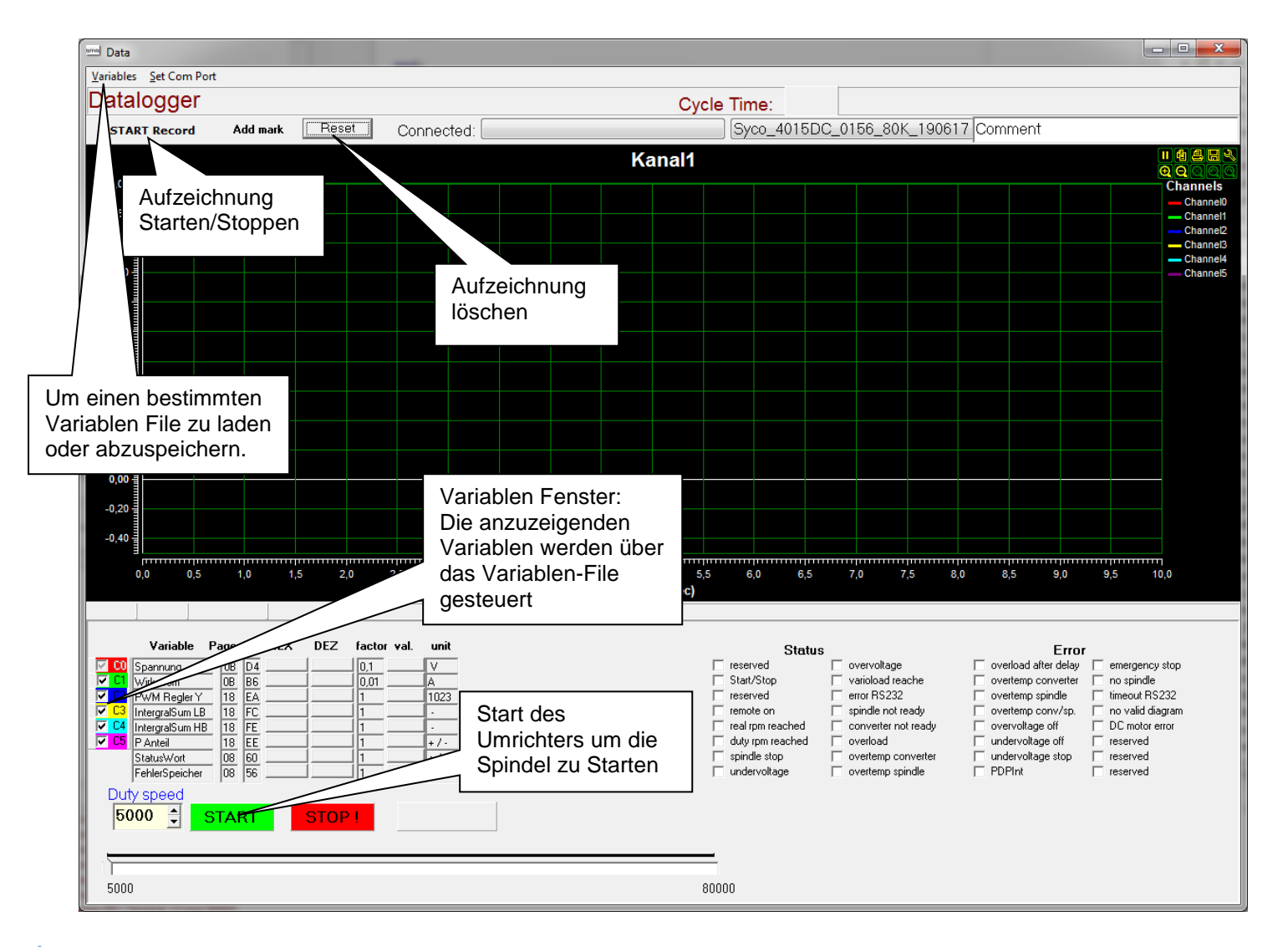

#### **Auflösung:**

Die Auflösung auf der Zeitachse liegt bei ca. 4ms

#### **Steuerungen**:

Nach dem Aktivieren des *Start Record* Knopfs wird man aufgefordert den Filenamen der Aufzeichnung anzugeben ohne Extension.

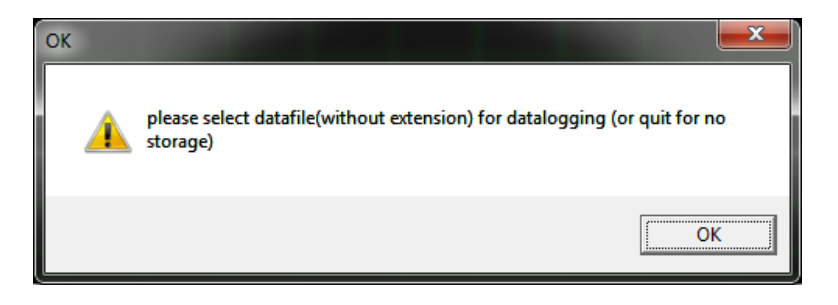

Nach der Bestätigung, wird das record- oder datalog-file automatisch vervollständigt mit Datum und Zeitstempel und mit einer Extension \*.dtl Beispiel: filename\_25-07-2018\_13-38-52.dtl

Während der Aufzeichnung dient der *Start Record* Knopf als *Stop Record* Knopf.

#### **Auswahl der aufzuzeichnenden Parameter oder Variablen**

Dies wird durch die Variablendatei \*.van festgelegt, die in das Aufzeichnungsfenster geladen wurde. Nachdem Sie im Hauptmenü auf *collect data* geklickt haben, wird die Variablendatei automatisch auf den Standardwert eingestellt: Bei AC-Spindeln ist dies "default+Umrichtername.van" oder bei BLDC-Spindeln "default+Umrichtername.ven". (z.B. default0103.van) Die Werte können im Namen, in der Adressenskalierung und in der Einheit geändert werden und können gespeichert und bei Bedarf wieder geladen werden. Zusätzlich können die Variablen vor oder nach dem Datensatz durch Check Boxen abgewählt werden. Die Abwahl nach einem Datensatz löscht diese Variable dauerhaft aus der aktuellen Anzeige und kann nicht wiederhergestellt werden. Sie bleibt jedoch in der Datensatzdatei erhalten. Sie kann also durch erneutes Laden der Datei beobachtet werden.

#### **Aufzeichnung Stoppen**

Die Aufzeichnung wird mit einem Klick auf die Schaltfläche Aufzeichnung stoppen beendet.

Standardmäßig wird die Datei im Verzeichnis "debug" unter dem Installationspfad von SFU-Terminal gespeichert.

Beim Verlassen dieses Fensters wird die Frage gestellt, ob die Aufzeichnung im Hintergrund fortgesetzt (Yes / Ja) oder gestoppt werden soll (No / Nein).

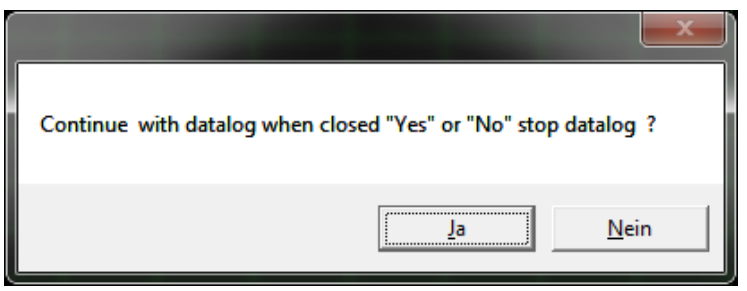

Typischerweise wird "No" angeklickt

### **Abspiel und Anzeige Fenster**

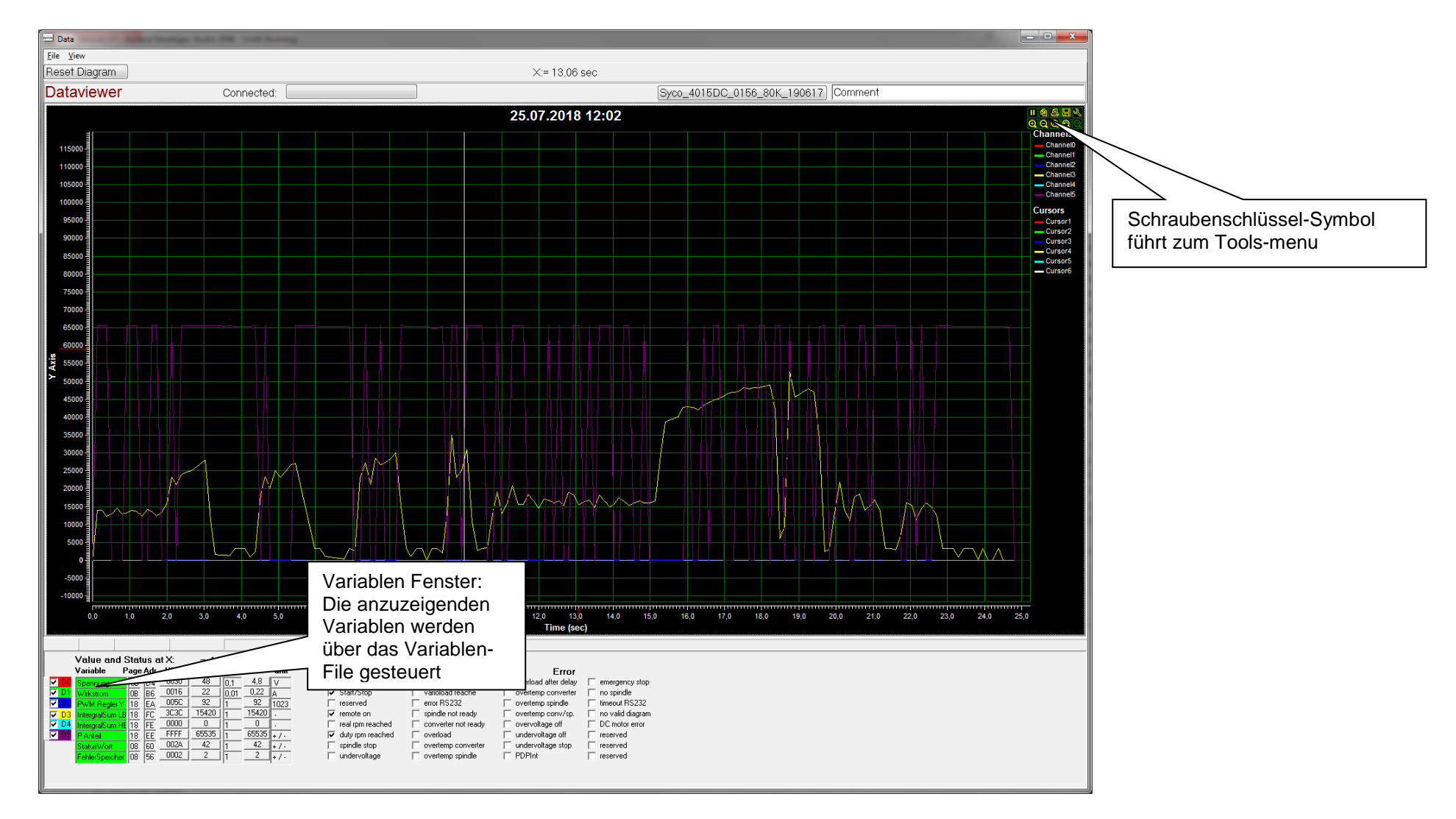

#### **Laden und Nachladen einer Aufzeichnung:**

Das Laden oder Nachladen eines Datensatzes kann mit *file/load file* erreicht werden, zusätzlich muss das aktuelle Diagramm zurückgesetzt werden oder

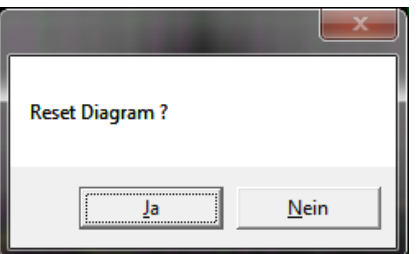

If "*No /Nein*" is selected, the new file is overlayed with the current one. In general *Yes / Ja* has to be selected.

Standardmäßig wird die Datei im Verzeichnis "debug" unter dem Installationspfad von SFU-Terminal gespeichert.

#### **Controls:**

Manuelles Zurücksetzen des Diagramms

### **Skalierung der Achsen:**

Befindet sich der Mauszeiger links von der Y-Achse oder unterhalb der Zeitachse, kann er mit dem Mausrad oder den + / - Tasten gezoomt werden. Zusätzlich kann die Achse verschoben werden, indem man die linke Maustaste gedrückt hält und die Achse in die gewünschte Richtung verschiebt.

Besonderes Augenmerk muss auf die Y-Achse gelegt werden. Alle Werte werden mit ihrem wahren Wert aufgezeichnet, was bedeutet, dass manche Werte sehr hoch und manche sehr niedrig sind und mit der 0-Linie zu verschmelzen scheinen. Wenn diese Werte von besonderem Interesse sind, muss der Mauszeiger auf den 0-Punkt der Y-Achse gesetzt und mit dem Mausrad gezoomt werden, bis die gewünschte Auflösung erreicht ist.

Zusätzlich können die Variablen vor oder nach einem Datensatz durch Checkboxen abgewählt werden. Die Abwahl nach einem Datensatz löscht diese Variable dauerhaft aus der aktuellen Anzeige und kann nicht wiederhergestellt werden. Sie bleibt jedoch in der Aufzeichnungsdatei erhalten. Sie kann also durch erneutes Laden beobachtet werden.

#### **Spezielle Inspektion von Variablen und Datalog-Kurven:**

Zur genaueren Betrachtung eines bestimmten Bereichs der Aufzeichnung kann der Mauszeiger direkt auf der Kurve positioniert werden und es wird der jeweilige Zeitpunkt und Wert dieses spezifischen Aufzeichnungspunktes angezeigt. Als zusätzliche Information wird die aktuelle Position dieses Punktes mit einer roten Linie auf der Zeit- und Y-Achse dargestellt und alle anderen Variablen werden im Variablenfenster mit ihren aktuellen Werten angezeigt.

#### **Cursor:**

Als zusätzliche Hilfe stehen 8 Cursors zur Verfügung, die individuell horizontal oder vertikal platziert werden können. Sie können in Ausrichtung und Farbe frei konfiguriert werden. Sie können bei der Messung von Signalschwellen oder als Zeitmarker für sich wiederholende Aktionen hilfreich sein. Falls sie nicht benötigt werden, können sie durch Deaktivieren des entsprechenden Kontrollkästchens ausgeschaltet werden. Wenn alle Cursor deaktiviert sind, können sie im Werkzeug-Menü unter dem Schraubenschlüssel-Symbol wieder aktiviert werden.

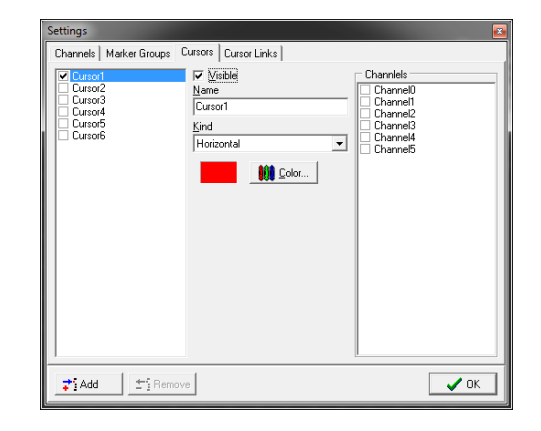

Version 1.0 ----<br>Version 1.1 02.04.2024

## **Technische Änderungen vorbehalten. April 2024**

**32 SFU Terminal Manual (D)**